## Punto Rielaborazione Dati

La rielaborazione dei dati e' indubbiamente uno degli aspetti piu' importanti di tutto il progetto Giano.

Naturalmente la rielaborazione dei dati riguarda l'aspetto *batch* (elaborazione successiva) e non quello in *real-time* (elaborazione immediata in tempo utile). La rielaborazione dei dati puo' essere effettuata, non solo dalle stazioni personali che sono gia' fornite di tutti i programmi necessari, ma anche da coloro che, pur non avendo alcuna stazione personale, siano interessati al fenomeno PSE e abbiano accesso alla banca dati.

Oltre ai programmi Giano di cui parleremo successivamente, per attrezzare un punto di rielaborazione dati sono necessari, in via preventiva, anche i programmi: *Teamviewer* e *WinSCP*, programmi gratuiti liberamente scaricabili da internet. (*Teamviewer e' gratuito solo per applicazioni di natura non commerciale*)

**Teamviewer** consente il controllo *temporaneo* o *continuativo* del desktop del corrispondente consentendo cosi' l'installazione dei necessari programmi giano che, come vedremo, sono **3**.

**WinSCP** e' un programma client necessario per collegarsi alla banca dati e scaricare (*download*) i dati generati dalle stazioni personalizzate e/o da quelle automatizzate. Sempre tramite WinSCP e' possibile inviare alla banca dati, in apposita cartella dedicata, (*upload*) i risultati delle rielaborazioni ritenute di particolare interesse. Per correttezza, e' bene ricordare che WinSCP puo' essere sostituito da altri *programmi client* che svolgano le stesse funzioni (es. *Filezilla client*, ecc.) Per i particolari relativi all'utilizzo di WinSCP si veda "*Documentazione Banca Dati Giano new*" (in formato PDF) nella cartella "*GIANO Documentazione*" presente nella banca dati stessa.

Cio' premesso, vediamo nel seguente grafico , il flusso dei dati nelle sottocartelle previste dal sistema Giano e contenute nella cartella principale ["C:\archiviogia"](file:///C:/archiviogia).

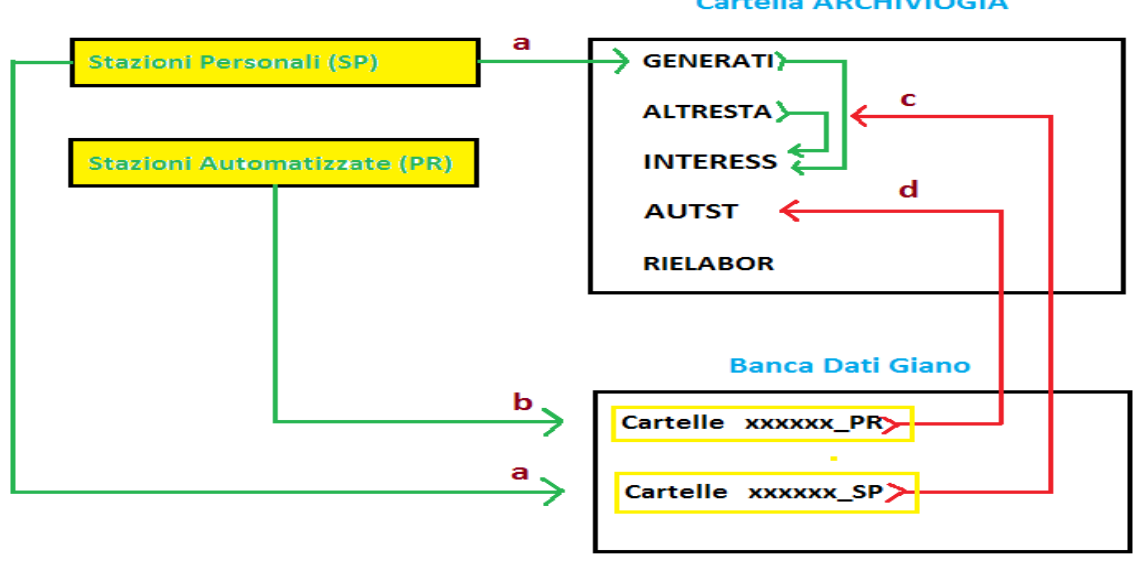

## Cartella ARCHIVIOGIA

I files prodotti dalle stazioni personalizzate vengono memorizzati nella cartella "Generati" e inviati alla banca dati nelle apposite cartelle personali con estensione

**\_SP** (vedi *punto a del grafico*).

I files prodotti dalle stazioni automatizzate vengono inviati solo alla banca dati nelle cartelle appositamente previste con estensione **\_PR** (vedi *punto b del grafico*). Per mezzo del citato programma WinSCP, i files possono essere prelevati dalla banca dati e memorizzati rispettivamente nelle cartelle "ALTRESTA" e "AUTST" cosi' come indicato al *punto c* e *d del grafico*.

Sono inoltre possibili, quando ritenuti necessari, gli *spostamenti* e/o le *duplicazioni* dei files tra le cartelle Generati, Autostaz e Interess come indicato sempre nel piu' volte citato grafico.

La cartella [C:\archiviogia](file:///C:/archiviogia) e le relative sottocartelle, costituiscono, dunque, la **fonte dei dati** per le successive rielaborazioni.

I programmi che vengono utilizzati per la rielaborazione dei dati sono due e, piu' precisamente: **Giano converti** e **Giano Autostaz**.

A questi si aggiunge il programma **Giano Leggi** per consentire la visualizzazione dei files con estensione *.gia* ottenuti elaborando i dati con i due programmi precedenti.

Il flusso dei dati e il tipo di formato, e' evidenziato nel seguente grafico (*graf 1*).

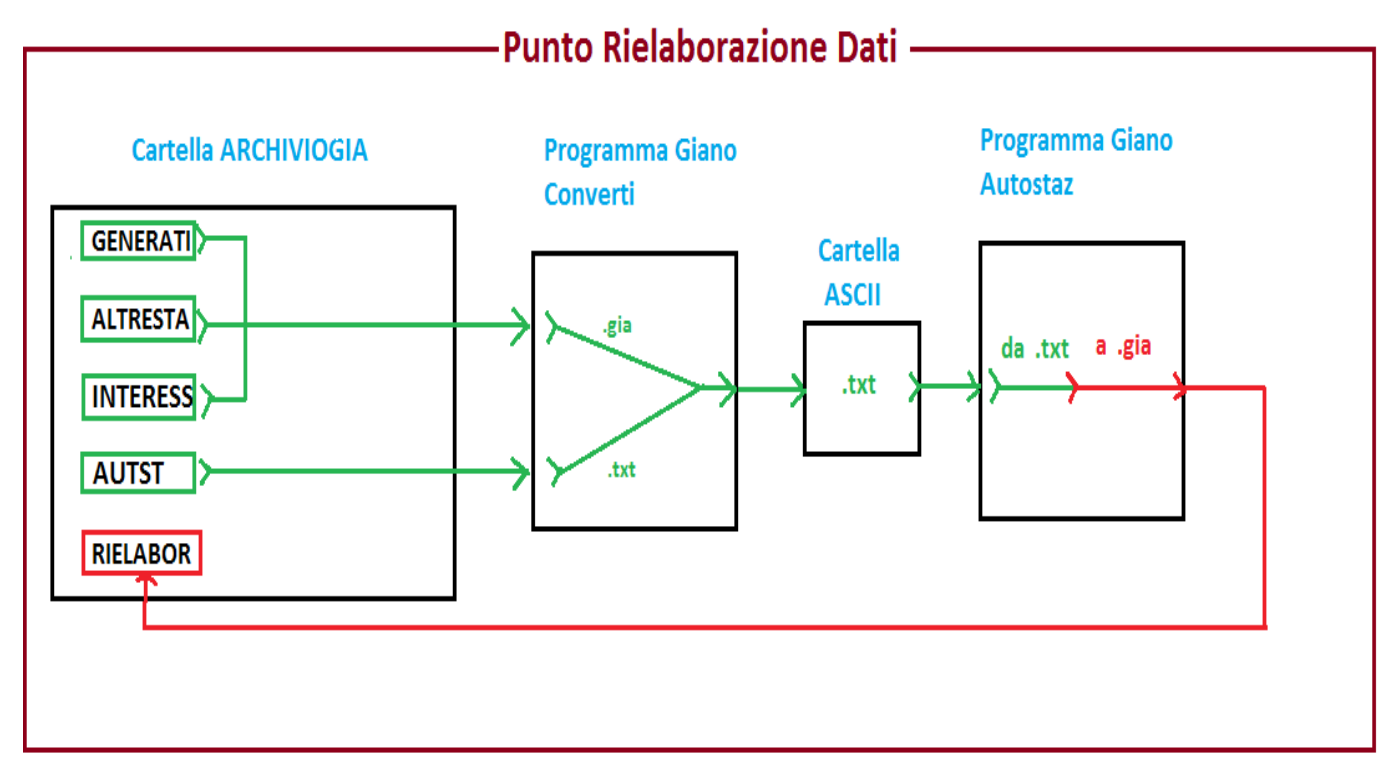

Il programma **Converti** puo' ricevere in **input** i dati (in formato *.gia*) da una delle sottocartelle presenti nella cartella "c:\archiviogia" e cioe' dalla cartella *GENERATI*  o *ALTRESTA* o *INTERESS*.

Il programma Converti puo' inoltre ricevere in **input** i dati della cartella *AUTST* che contiene i files prodotti dalle stazioni automatizzate (in formato testo *.txt*)

Il programma Converti restituisce in output sempre e solo un file in formato testo (*.txt*) indipendentemente dal tipo di file in input e lo memorizza nella cartella *ASCII*.

Il programma **Autostaz** riceve in input il file testo contenuto nella cartella *ASCII* e produce in output un file in formato *.gia* che viene memorizzato nella cartella **RIELABOR**.

*In altri termini i files prodotti in output dal programma Converti costituiscono l'input del programma Autostaz*.

Per l'utilzzo dei programmi Converti, Autostaz e Leggi rimandiamo alle specifiche documentazioni contenute nella banca dati.

Proponiamo, invece, due semplici esempi applicativi utilizzando i dati reali scaricati dalla banca dati giano.

**Esempio 1**: Supponiamo, dunque, di avere scaricato il file XH190118.PR dalla banca dati dalla cartella IQ3RK\_\_PR e di averlo memorizzato nella cartella c:\archiviogia\AUTST.

Lanciamo il programma Giano converti ottenendo il seguente risultato riferito alla sezione relativa alle stazioni automatizzate (*punto 1*):

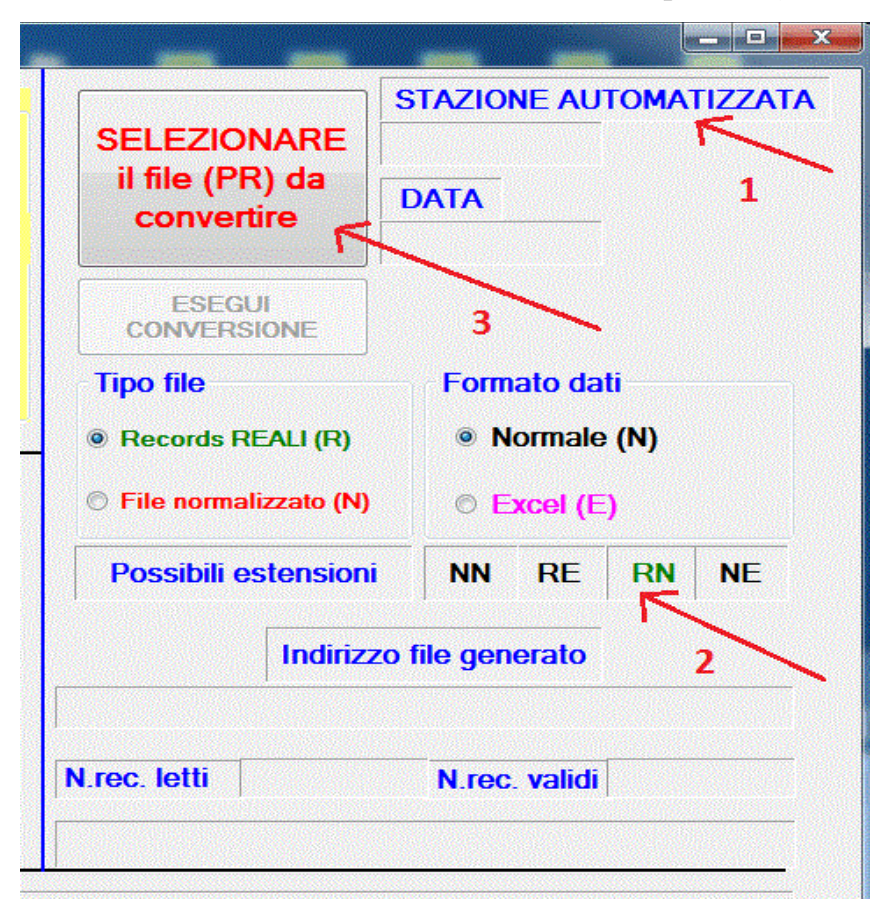

Lasciamo inalterata la scelta di default **RN** (record reali e non simulati con formato normale a 6 decimali) di cui al *punto 2*.

**Nota**: *Le stazioni automatizzate producono solo record con dati reali in quanto non e' prevista alcuna possibilita' di manipolazione o simulazione dei dati al momento dell'acquisizione per via remota.*

*La caratteristica R e' mantenuta solo per questione di compatibilita' con le conversioni dei files prodotti dalle stazioni personali.*

Clicchiamo, infine,sul pulsante **SELEZIONARE il file da convertire** *(punto 3 )* ottenendo:

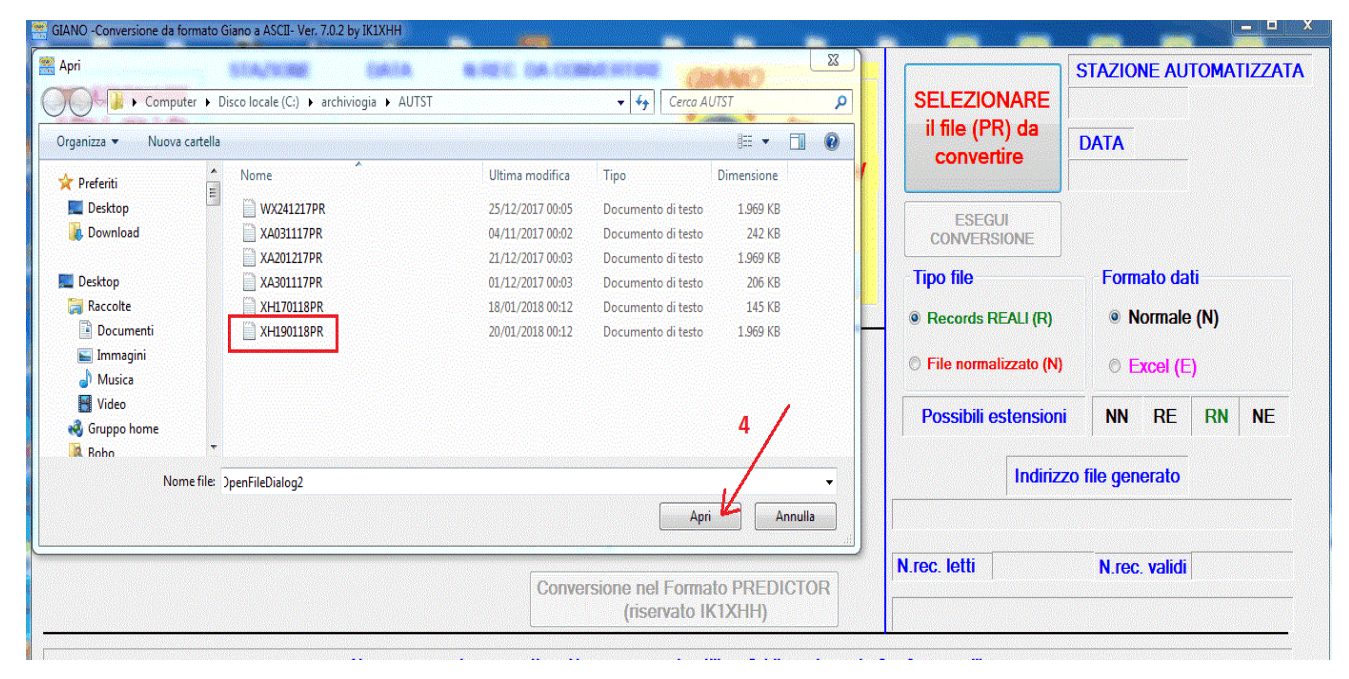

Portiamoci nella cartella c:\archiviogia\AUTST con gli strumenti forniti da windows e selezioniamo il file XH190118PR (*vedi* **riquadro rosso**). Clicchiamo sul pulsante Apri (*punto 4*) ottenendo:

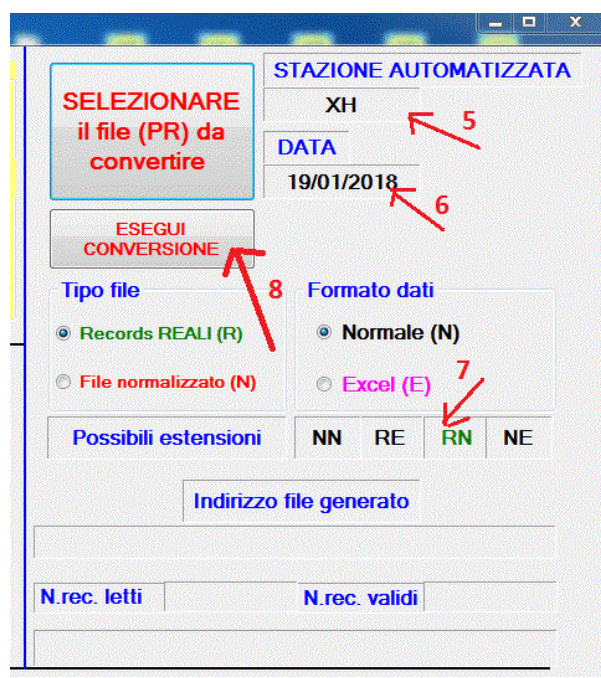

Verifichiamo al *punto 5* l'identificativo della stazione: XH, al *punto 6* la data: 19/01/2018 e al *punto 7* il tipo di conversione richiesto: **RN** Clicchiamo sul pulsante **ESEGUI CONVERSIONE** di cui al *punto 8* dando cosi' inizio alla effettiva conversione dei dati. Dopo breve tempo otteniamo:

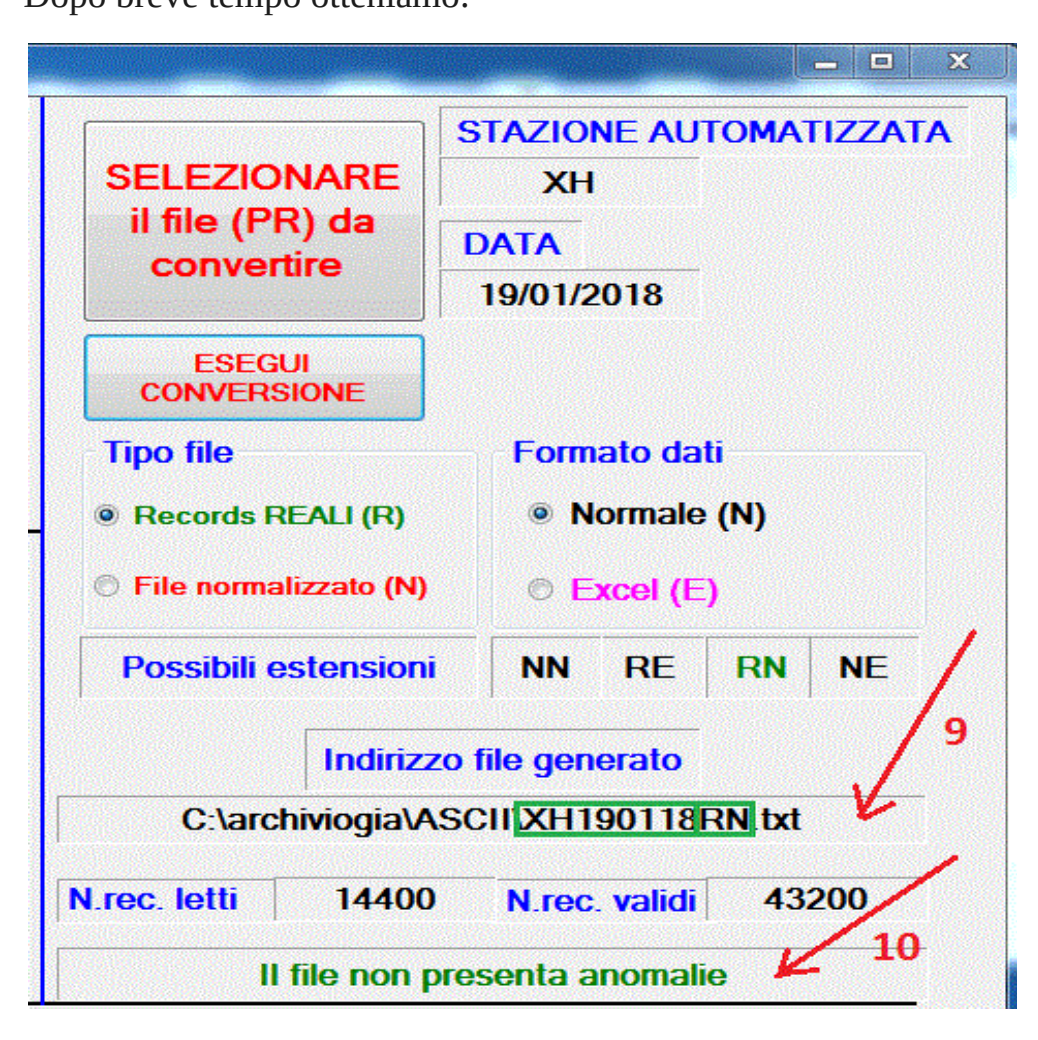

Il file generato dalla conversione ha indirizzo C:\archiviogia\ASCII\XH190118RN.txt (*vedi punto9*).

Il programma Converti controlla, durante la conversione dei dati, diversi parametri per individuare e possibilmente correggere eventuali anomalie presenti nel file. Nel nostro esempio il file non presenta anomalie cosi' come evidenziato al *punto 10*. Abbiamo ora a disposizione il file XH190118RN in formato testo (txt) che puo' essere utilizzato come input del programma Giano Autostaz.

Lanciamo, dunque, il programma Autostaz ottenendo la seguente videata:

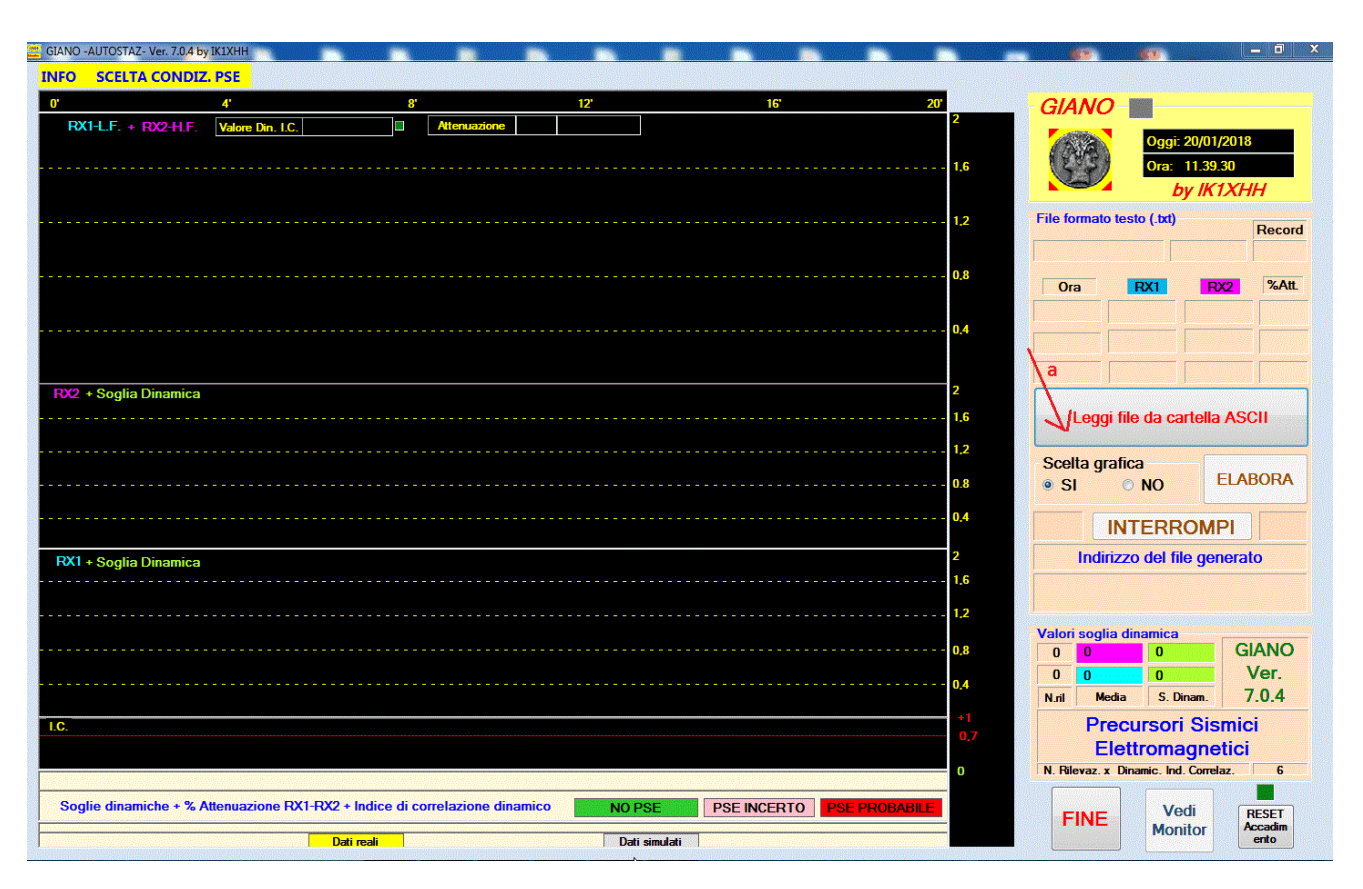

Clicchiamo sul pulsante **Leggi file da cartella ASCII** di cui al *punto a.* Avremo:

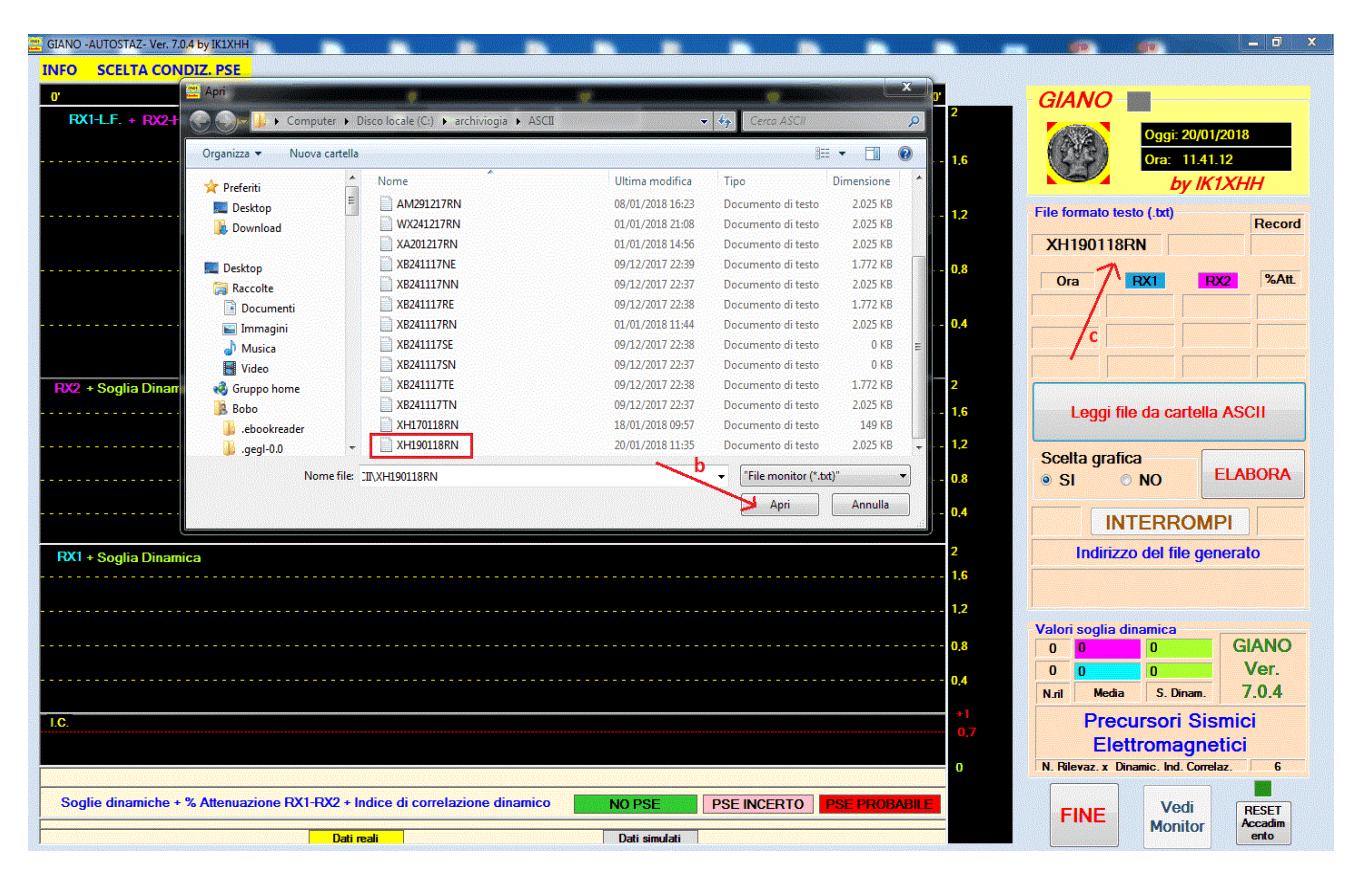

Dopo aver selezionato il file di nostro interesse clicchiamo sul pulsante Apri ci cui al *punto b* e controlliamo la nostra scelta (vedi *punto c*).

Prima di dare il comando di esecuzione del programma e' possibile scegliere la condizione a cui sottoporre l'analisi dei dati attivando il relativo menu' cosi' come indicato al *punto d*.

**Nota**: *Sul significato della scelta rimandiamo a quanto detto nella Documentazione Giano monitor (vedi cartella GIANO Documentazione della banca dati).*

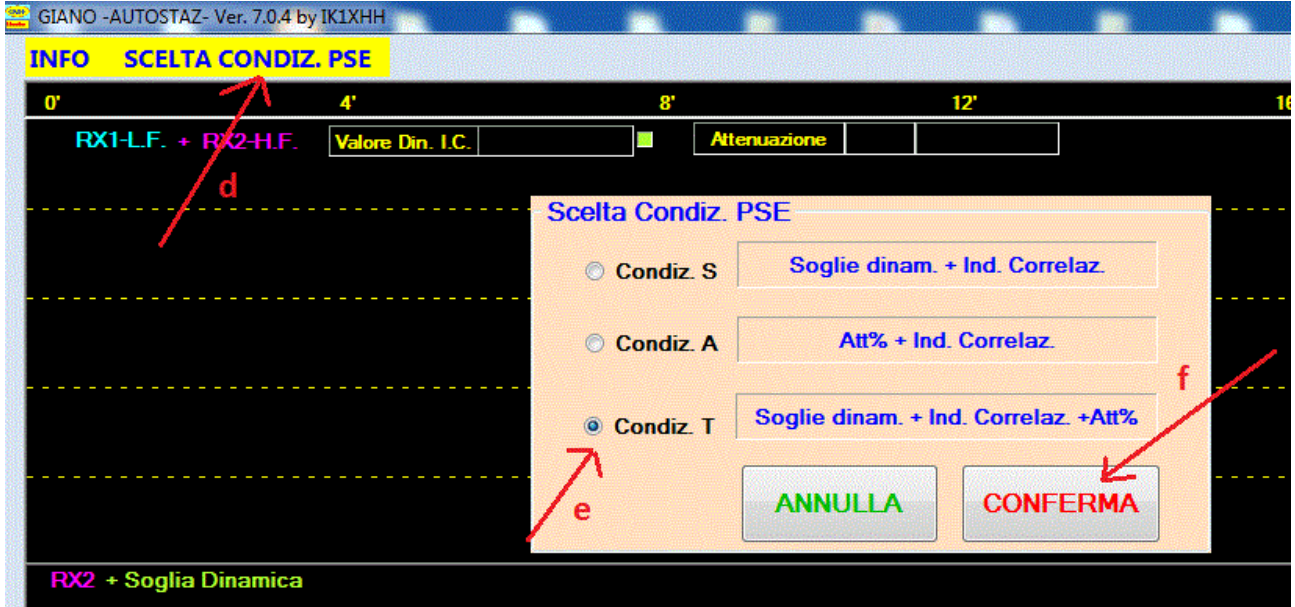

Manteniamo la scelta di default di cui al *punto e* , confermiamo la scelta cliccando sul pulsante **CONFERMA** di cui al *punto f*.

Possiamo ora scegliere se visualizzare o meno la parte grafica durante l'elaborazione dei dati.

La differenza riguarda il tempo di esecuzione della conversione che, con un elaboratore di medie prestazioni e', indicativamente, di circa 12 minuti se la parte grafica viene visualizzata e di circa 8 minuti in caso contrario.

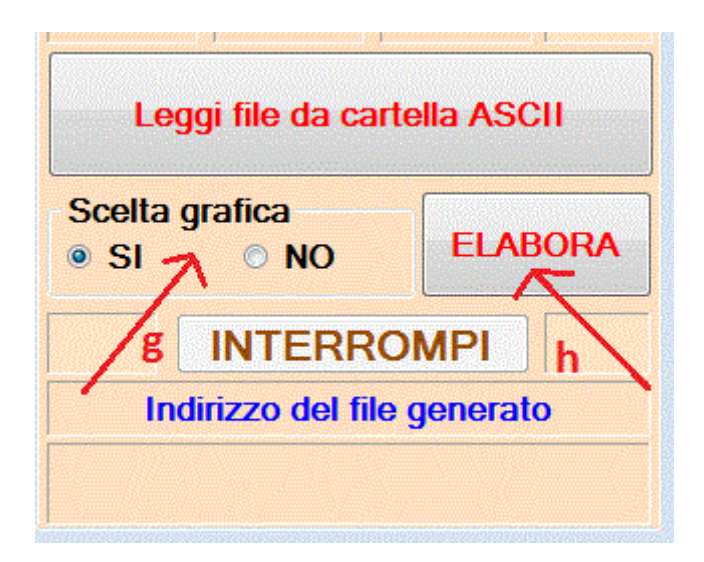

Manteniamo la scelta di default (*punto g*) e clicchiamo sul pulsante **ELABORA** dando il via all'esecuzione del programma (*punto h*).

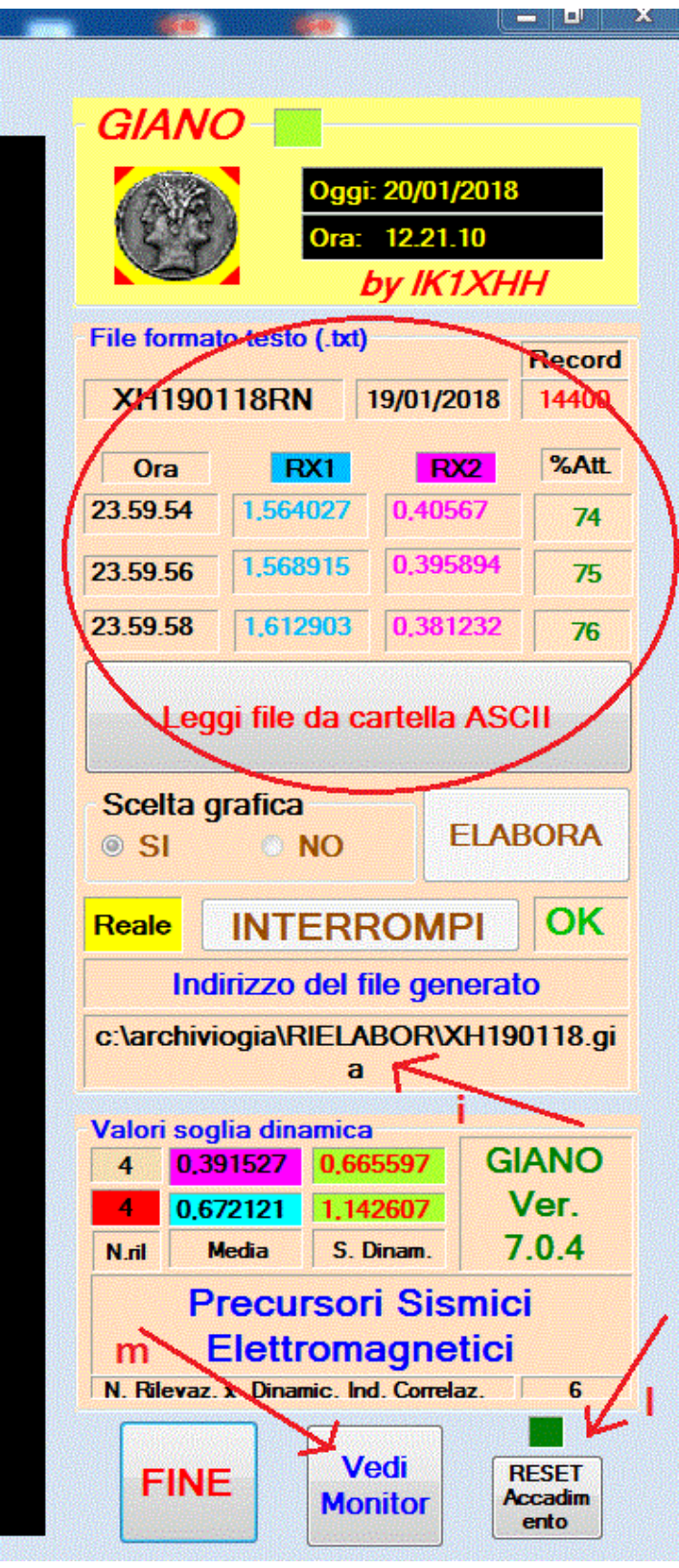

Dopo alcuni minuti l'elaborazione termina fornendo alcune informazioni. Di queste particolare importanza assumono l'indirizzo del file generato (vedi *punto i*) e il colore del led di accadimento che, se di colore rosso, avverte che nel file e' stato rilevato almeno un episodio di probabile PSE (vedi *punto l*). E' possibile visualizzare immediatamente il file generato cliccando sul pulsante **Vedi Monitor**  come indicato al *punto m*.

Clicchiamo sul pulsante **Aggiorna Monitor** come indicato al *punto n* ottenendo:

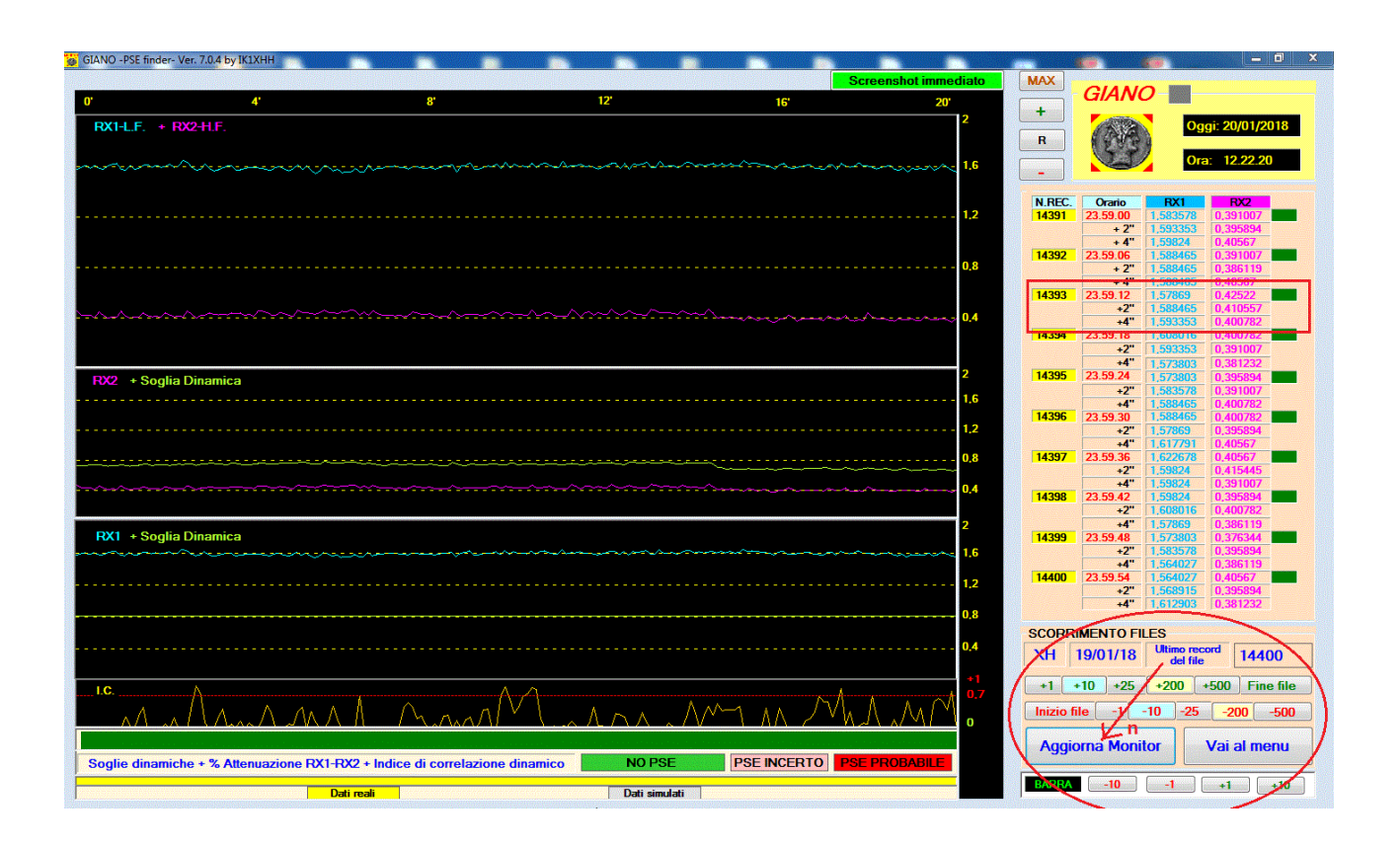

E' possibile esplorare tutto il contenuto del file utilizzando gli appositi pulsanti (**+1 +10 +25** ….… **-1 -10 -25**…) e/o spostarsi con la **BARRA** (**-10 -1 +1+10***)* per posizionarsi su un preciso punto del grafico.

Le informazioni visualizzate (*vedi riquadro rosso*) riguardano il numero del record, l'orario e i valori delle tensioni rilevate per RX1 e RX2. Completa le informazioni il led che assume colore diverso (**verde**, **rosa**, **rosso**) a seconda della significativita' risultante dall'analisi dei dati.

Volendo effettuare un'analisi piu' approfondita o in un secondo momento, e' possibile visualizzare il file utilizzando i programma *Giano leggi*.

In tal caso, lanciato il programma, clicchiamo su pulsante **Leggi files** come indicato al *punto 1* della seguente schermata.

Portiamoci nella cartella C:\archiviogia\RIELABOR (vedi *punto 2*), selezioniamo il file di nostro interesse: XH110118 (vedi *punto 3*).

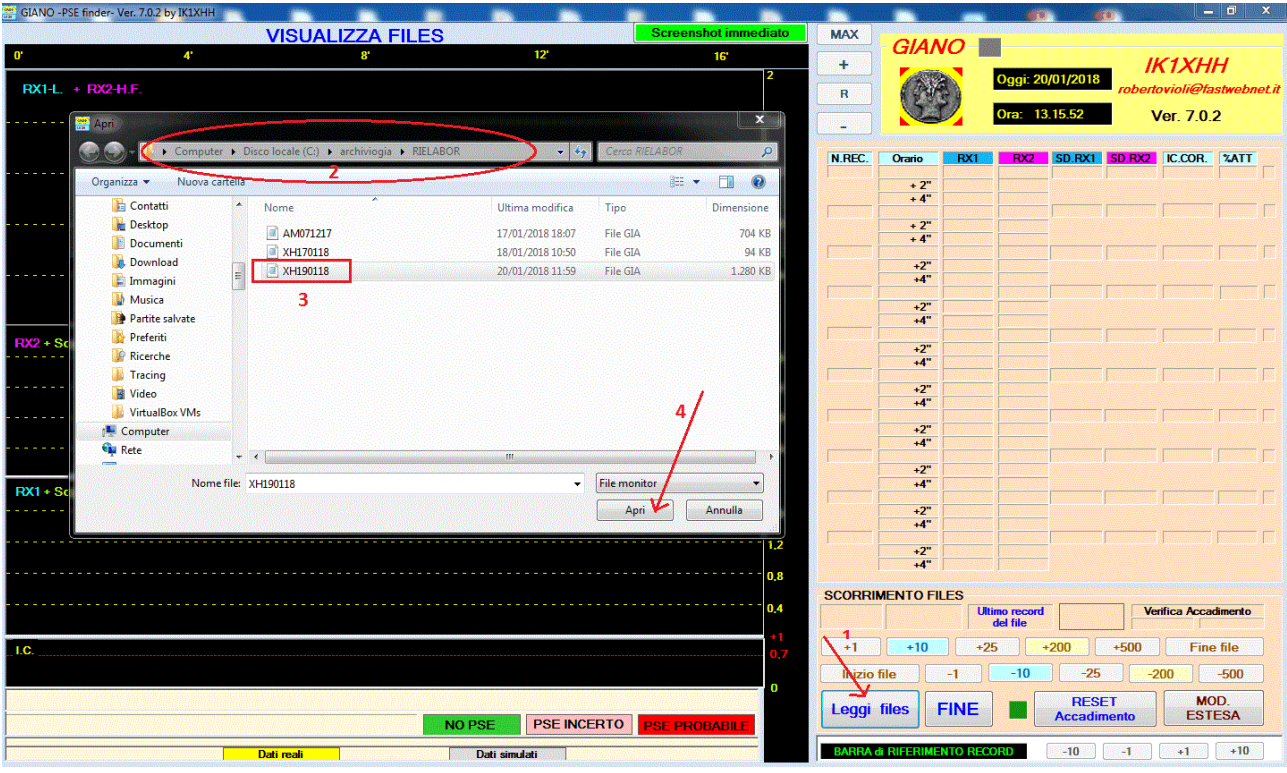

Clicchiamo, infine, sul pulsante Apri (vedi *punto 4*) ottenendo:

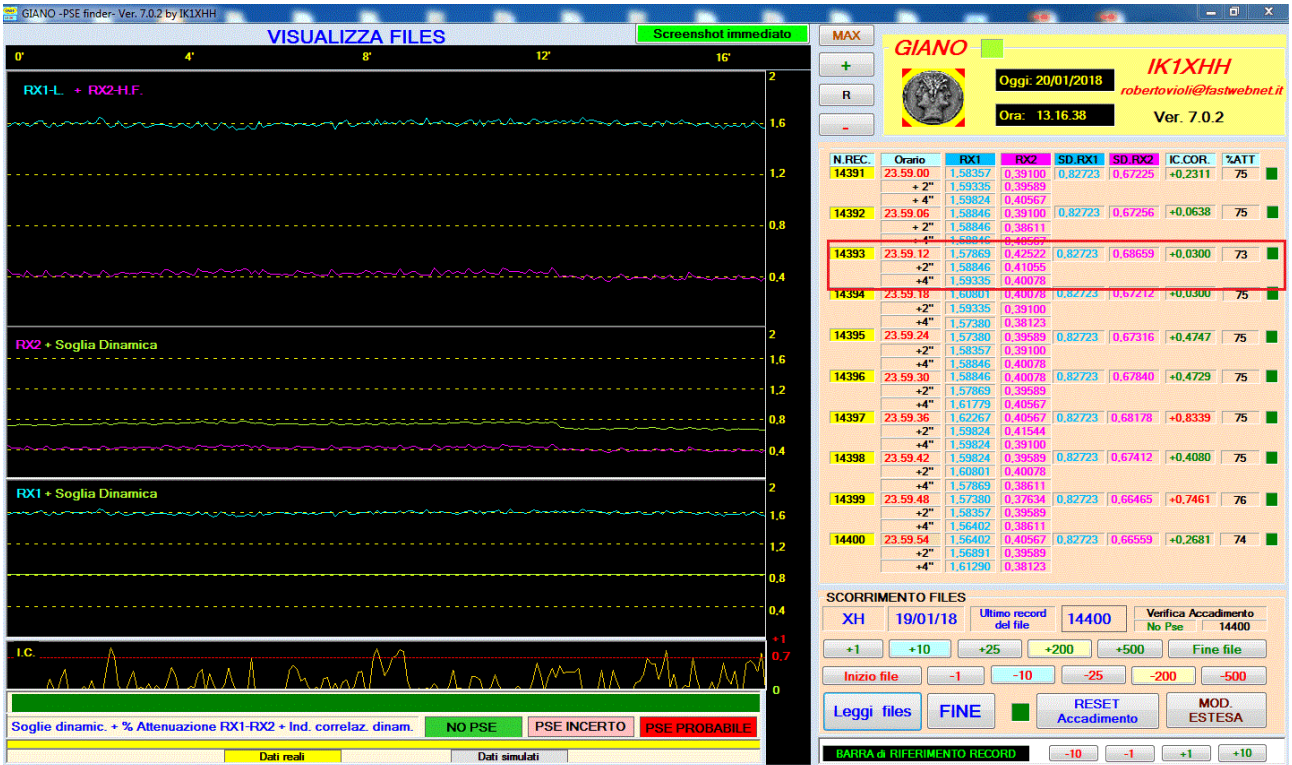

Confrontiamo ora il contenuto dello stesso record visualizzato nei due differenti casi.

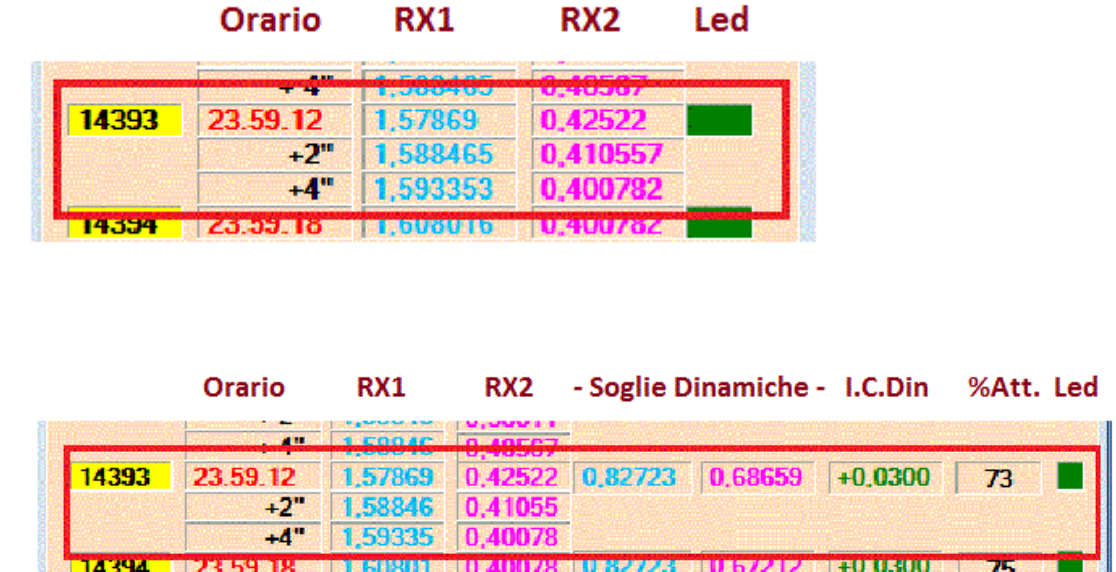

Come e' facile constatare le informazioni fornite dal programma leggi sono piu' complete in quanto offrono in piu' i valori delle soglie dinamiche di RX1 e RX2, il valore dell'indice di correlazione dinamico e la percentuale di attenuazione di RX2 rispetto a RX1.

Riepiloghiamo, per comodita', il flusso dei dati dell'esempio proposto.

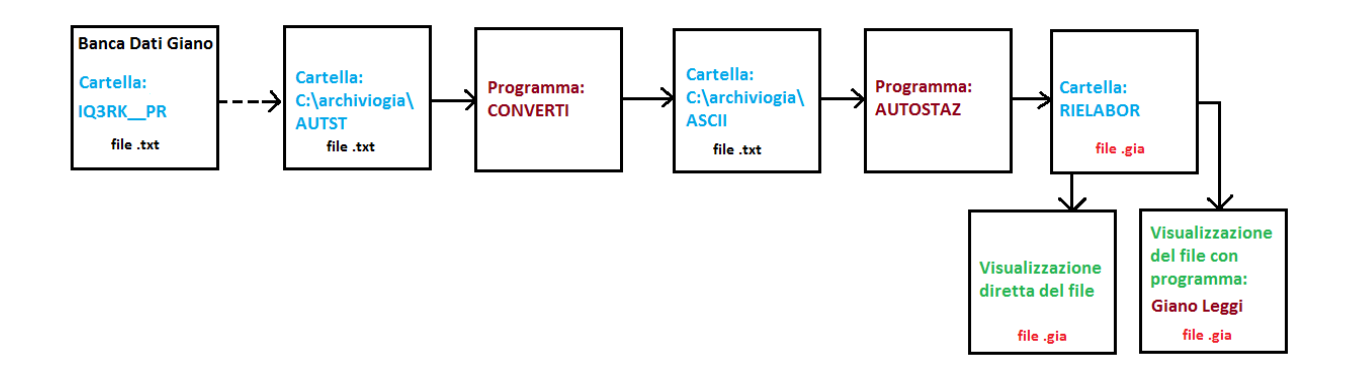

Possiamo sintetizzare al massimo osservando che siamo passati: *da un FILE . txt (file testo) a un FILE . gia (file formato giano) dai dati generati dalle stazioni automatizzate alle informazioni del progetto giano.* **Esempio 2:** Rielaborazione del file AM291217.gia -Stazione personale I3EME-

In data 30/12/2017 alle ore 23.21 con intensita' 2.2 alla profondita' di circa 12 Km in localita' a pochi Km a NE di Montebelluna (TV) si e' verificato un modesto evento sismico cosi' come segnalato anche nella chat Giano da parte di alcuni partecipanti alla rete.

Per cercare eventuali segnali premonitori dell'evento e' opportuno analizzare i files registrati dalle stazioni situate nelle immediate vicinanze reltavi al giorno stesso e al giorno precedente. Nel nostro caso, ci limiteremo ad analizzare il file del giorno precedente l'evento e cioe' del 29/12/2017 registrato dalla stazione personale di I3EME AM291217.gia

Dopo avere scaricato il file AM291217.gia dalla banca dati giano, situato nella cartella I3EME\_\_SP e dopo averlo copiato nella cartella c:\archiviogia\ALTRESTA lanciamo il programma giano converti e clicchiamo sul pulsante SELEZIONARE il file (.gia) come di seguito indicato.

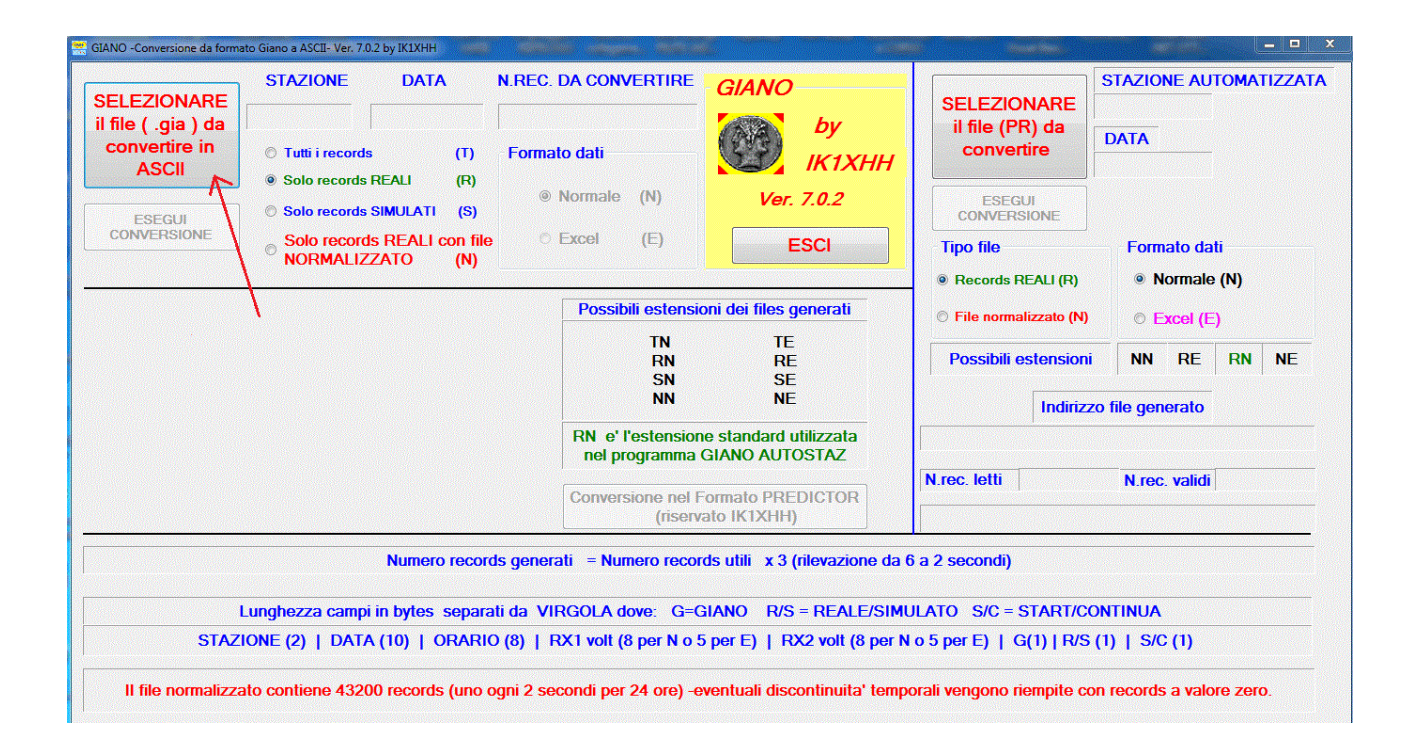

Portiamoci nella cartella c:\archiviogia\ALTRESTA ottenendo, infine, il seguente risultato.

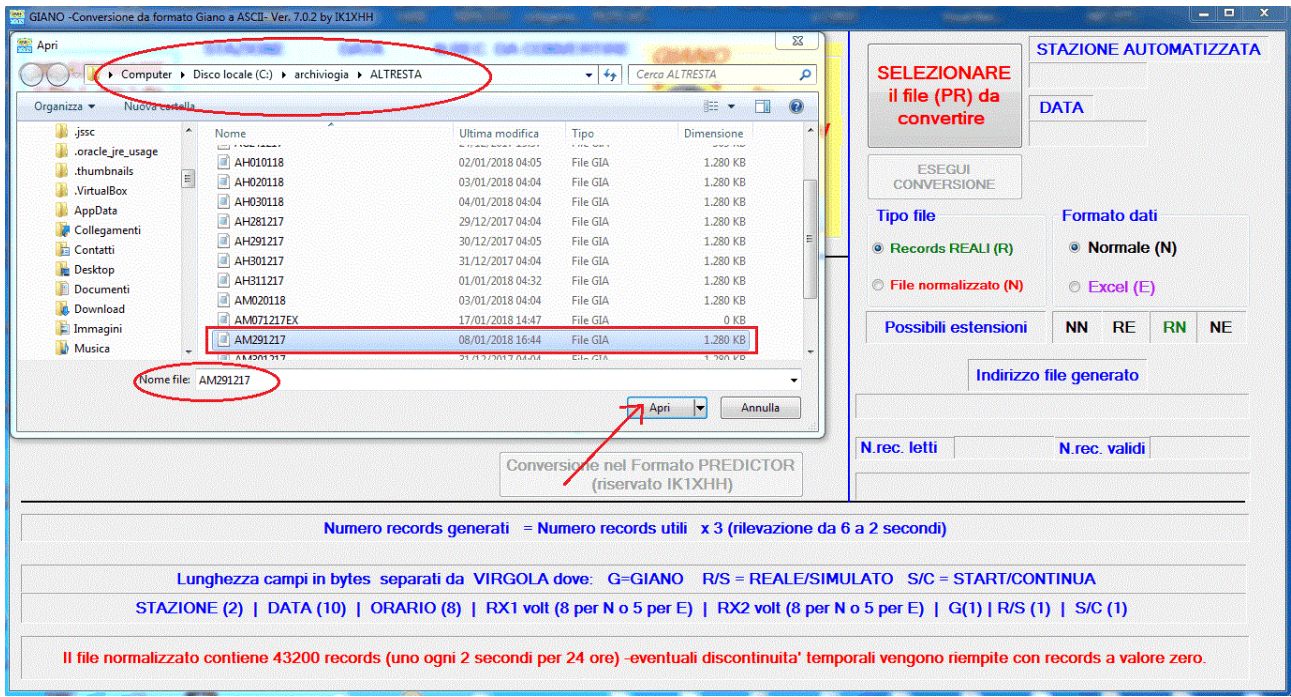

Dopo avere controllato la correttezza della scelta del file clicchiamo sul pulsante Apri.

Apparira' la seguente schermata schermata.

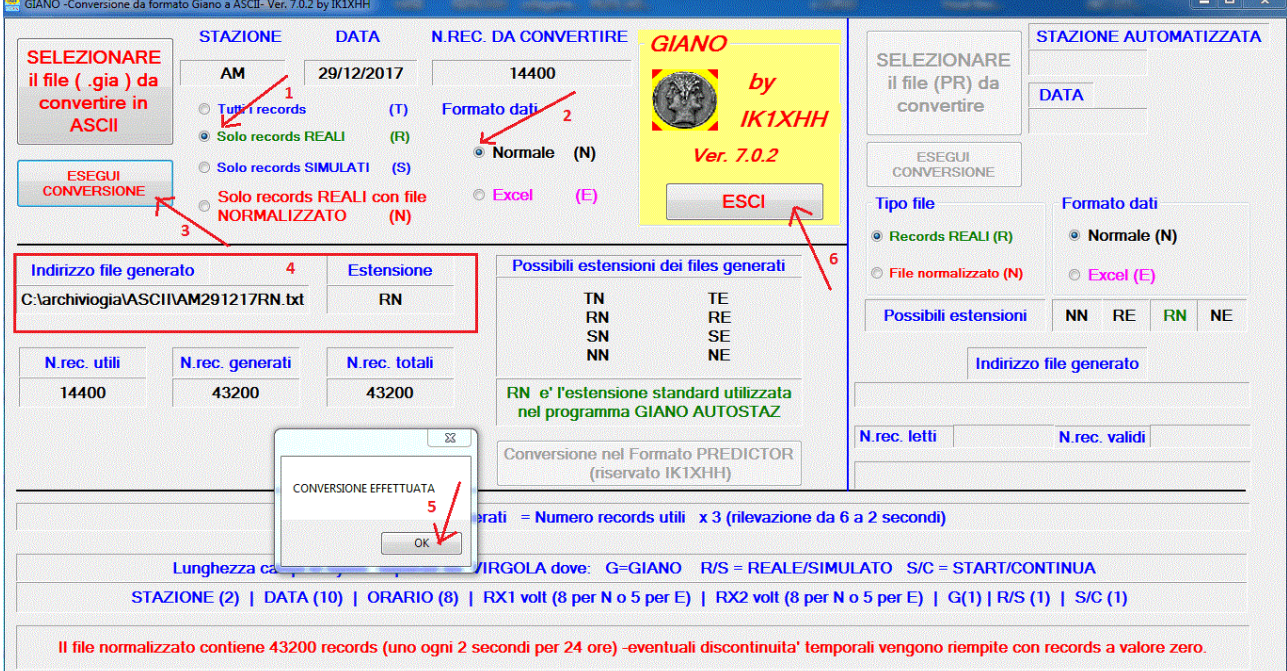

Accettiamo cio' che ci viene proposto di default al *punto 1 e 2* e cioe' **Solo records REALI** in formato **NORMALE**.

Clicchiamo sul pulsante **ESEGUI CONVERSIONE** di cui al *punto 3*. Nel **riquadro** di cui al *punto 4* abbiamo l'indirizzo del file generato con le sue caratteristiche (estensione **RN**, tipo .**txt**)

Clicchiamo su **CONVERSIONE EFFETTUATA** di cui al *punto 5* ed infine sul pulsante **ESCI** (vedi *punto 6*).

Cosi' come nell'esempio precedente, abbiamo ora nella cartella ASCII un file di testo (AM291217RN.txt).

In questo caso, pero', *il file proviene dalla conversione di un file in formato giano e non da un file testo prodotto da una stazione automatizzata*.

Lanciamo il programma Giano Autostaz visualizzando la seguente schermata.

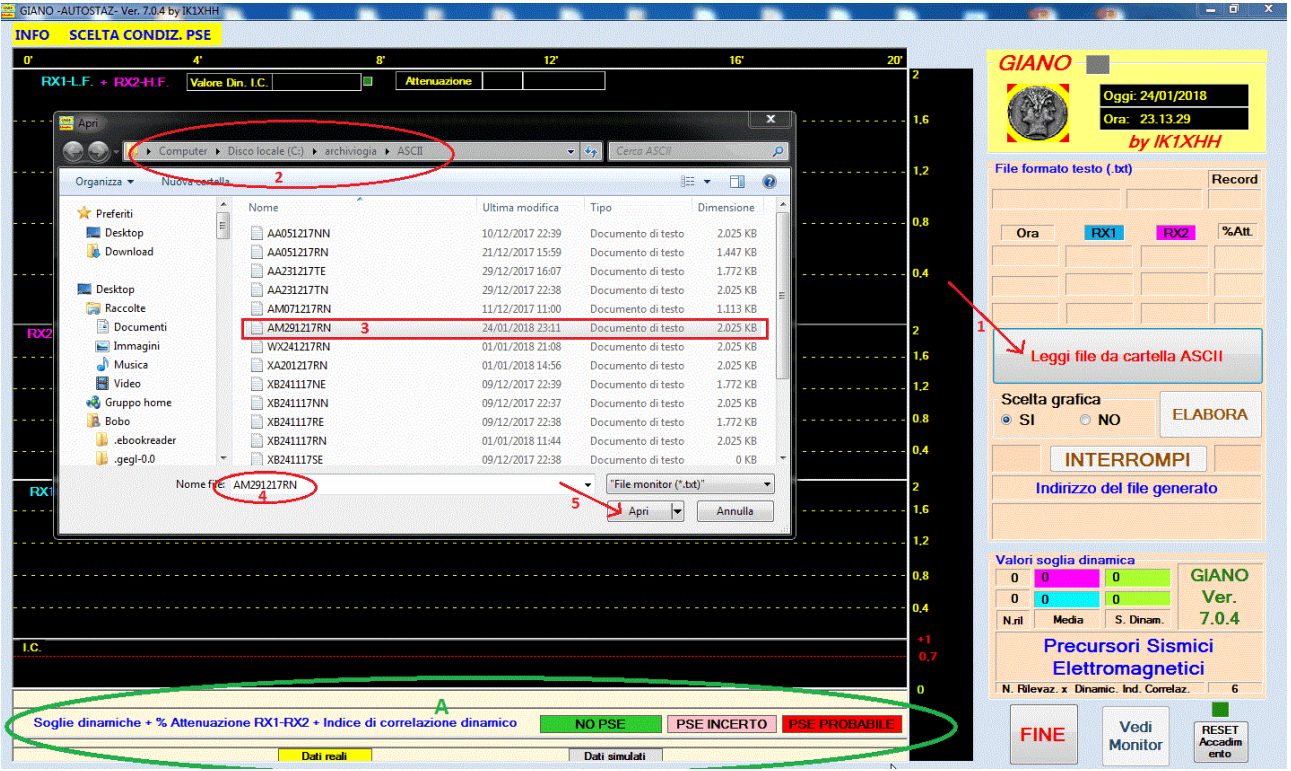

Clicchiamo sul pulsante **Leggi file da cartella ASCII** (*punto 1*), verifichiamo la scelta del file (*punti 2 , 3 e 4*) e poi clicchiamo sul pulsante **Apri** di cui al *punto 5*.

Soffermiamoci, in particolare, sul *punto* **A**

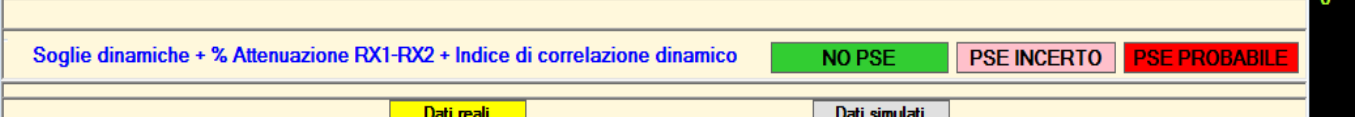

Il programma propone, di default, la condizione: **Soglie dinamiche + % Attenuazione RX1-RX2 + Indice di correlazione dinamico.**

Salvo scelte diverse i dati verranno elaborati tenendo conto di tutte 3 le componenti la citata condizione (possiamo vedere le 3 componenti come "filtri software"). Il file AM291217.gia (da cui e' stato ricavato il file AM291217RN.txt) e' gia' stato a suo tempo generato, pero', con la stessa condizione di cui sopra. Pertanto, se non cambiassimo i parametri della condizione, otterremmo come risultato lo stesso file di partenza.

Vediamo allora come cambiare questa condizione.

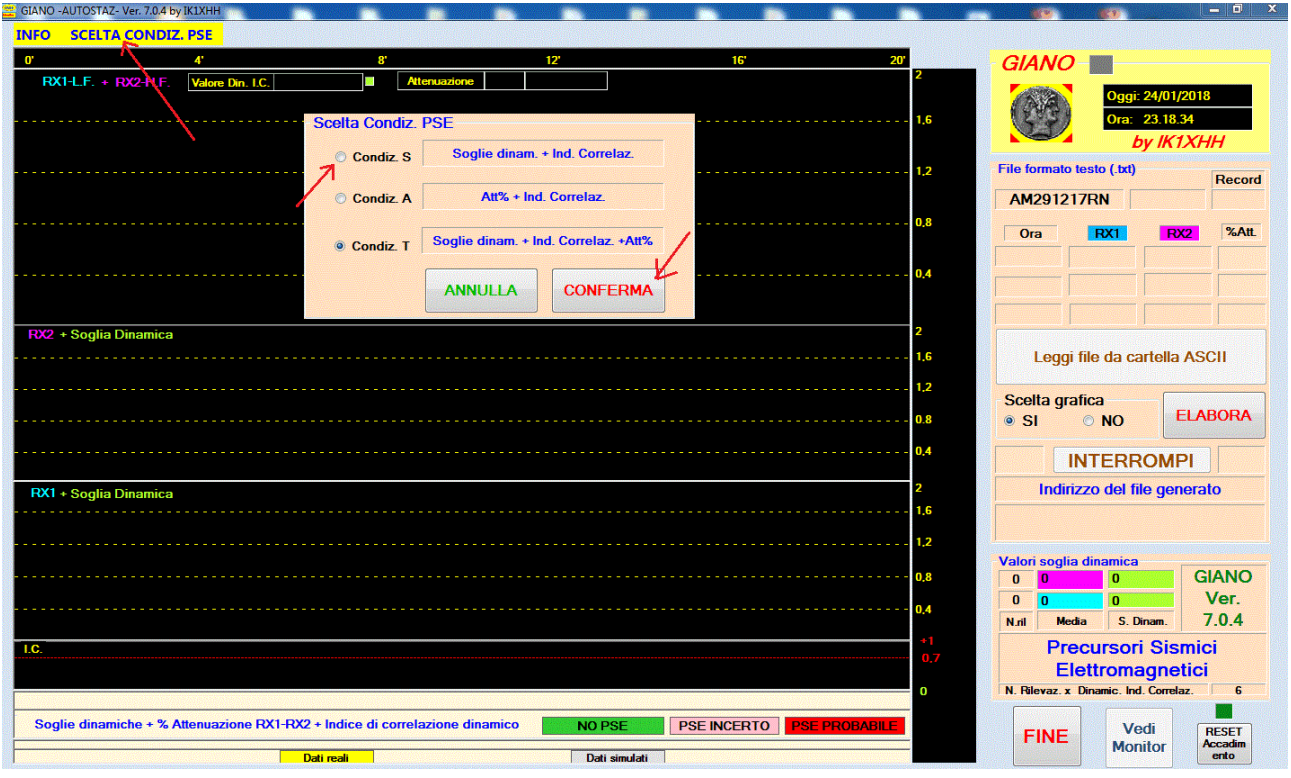

Clicchiamo sul menu' **SCELTA CONDIZ. PSE** e poi, nella tendina a discesa che apparira' , su **Vedi scelta**.

Selezioniamo la condizione **S,** come indicato dalla freccia e poi clicchiamo sul pulsante **CONFERMA**.

Il risultato e' il seguente:

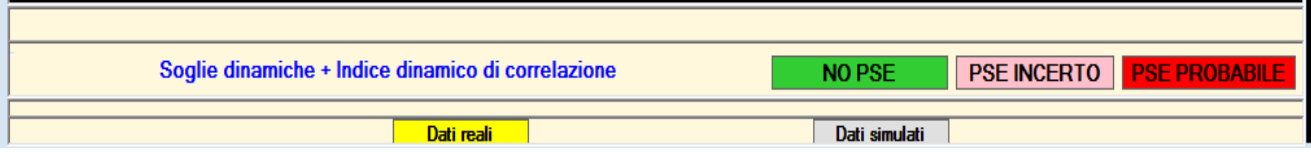

I dati verranno dunque elaborati tenendo conto della condizione che prevede **solo due** componenti (2 filtri ) e cioe' : **Soglie dinamiche** + **Indice dinamico di correlazione**.

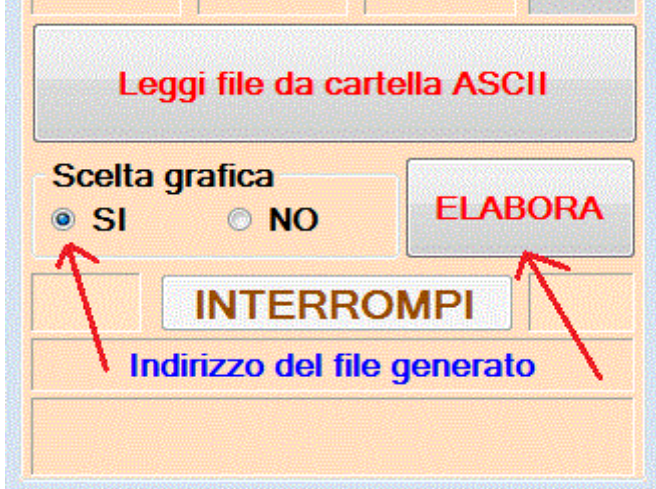

Accettiamo la scelta grafica di default e clicchiamo sul pulsante **ELABORA** come indicato dalla freccia qui a fianco.

Dopo una decina di minuti, al termine dell'elaborazione, avremo il seguente risultato:

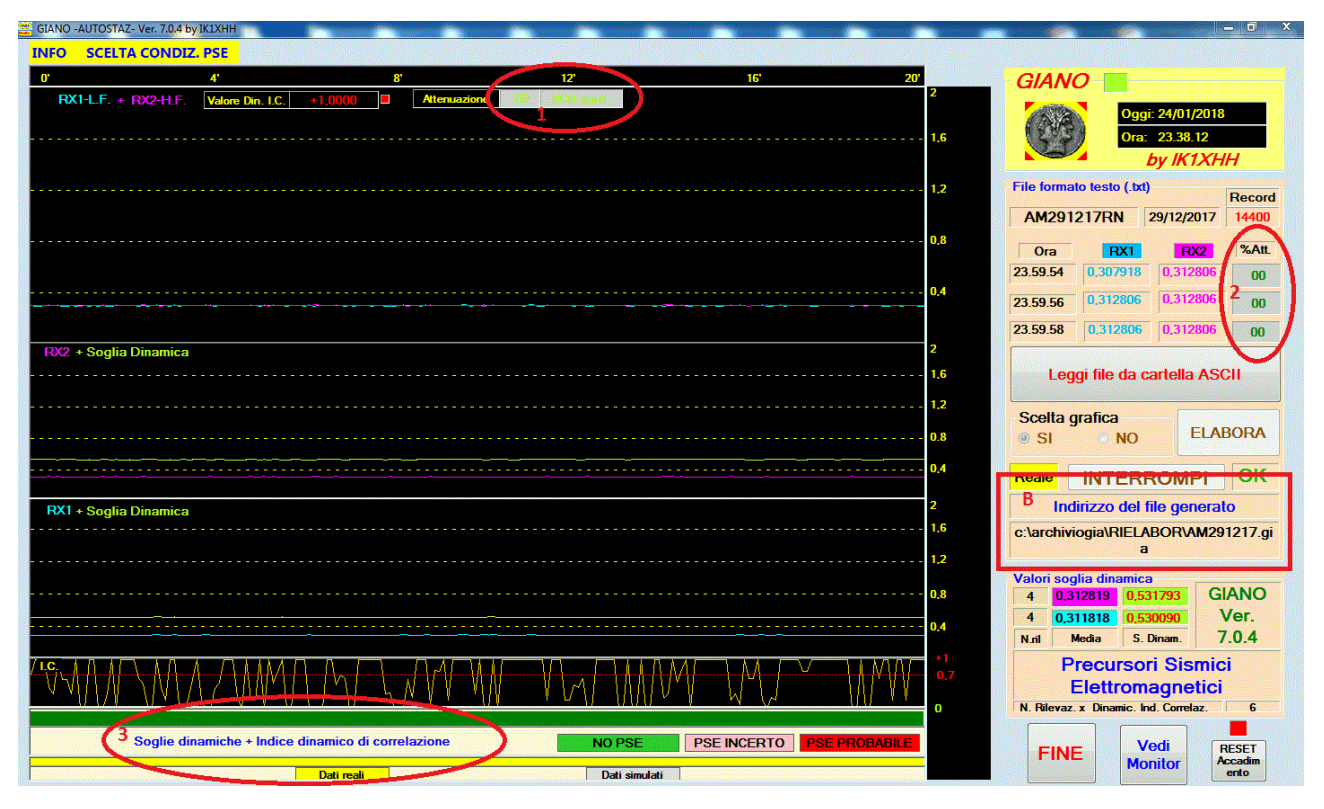

Al punto *1 e 2* possiamo verificare che la **% di attenuazione** non viene presa in considerazione ( **sfondo grigio** ). Al *punto 3*, al contrario, vengono indicate come componenti valide le **Soglie dinamiche** e l'**Indice di correlazione dinamico**.

Lanciamo ora *giano leggi* per visualizzare il file originale AM291217.gia

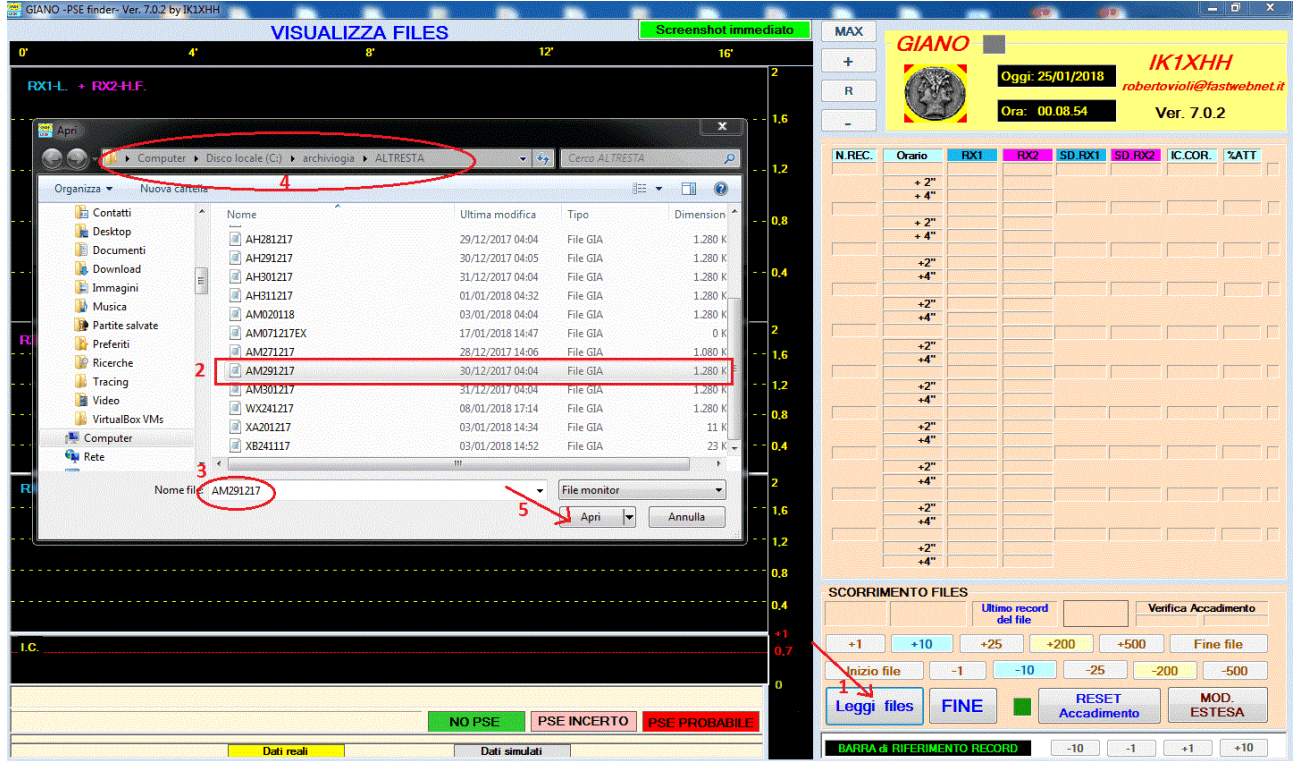

Clicchiamo quindi su **Leggi files** al *punto 1* e selezioniamo il files AM291217 dopo esserci portati all'indirizzo C:\archiviogia\ALTRESTA.

Verifichiamo la corretteza della scelta (*punto 2, 3* e *4*) ed, infine, clicchiamo sul pulsante **Apri**. Scorrendo lungo il file portiamoci nella seguente posizione:

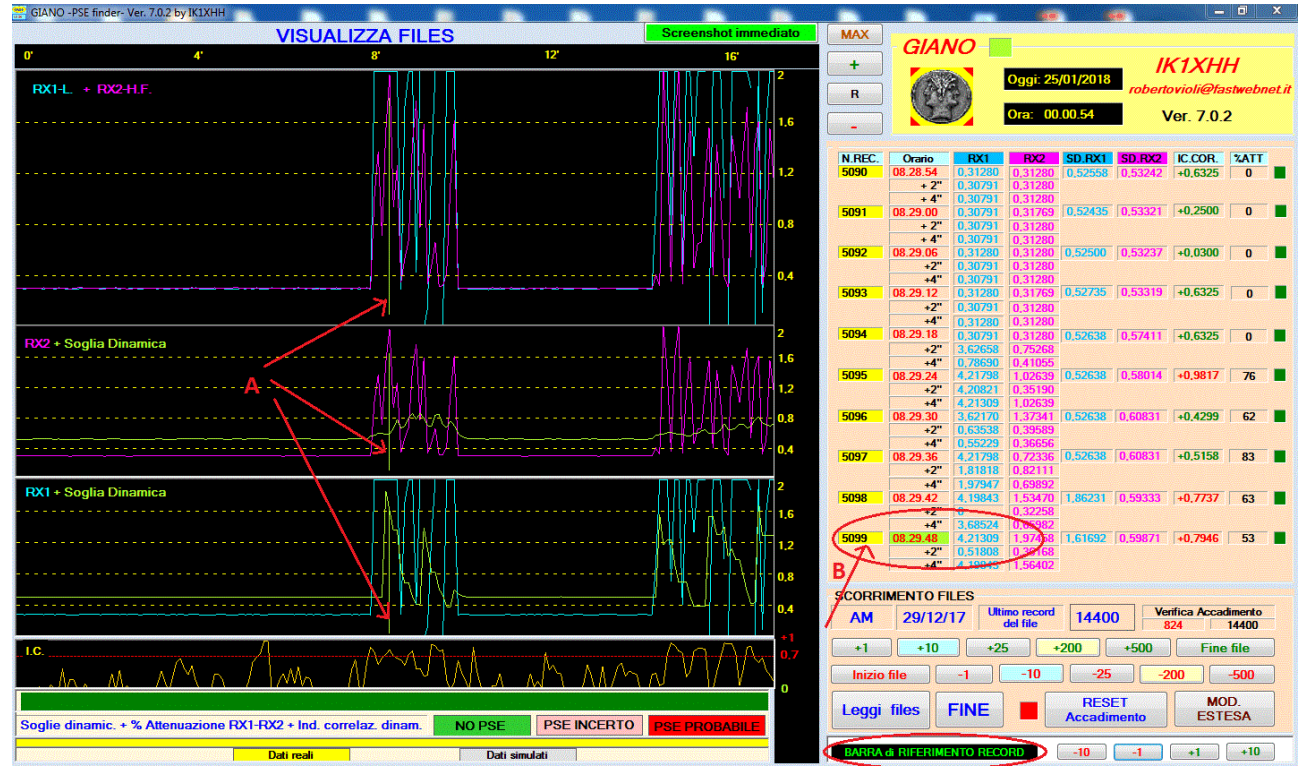

La **BARRA di RIFERIMENTO RECORD** (vedi *punto A*) e' stata posizionata,

agendo opportunamente sui pulsanti di spostamento **-10 -1 +1 +10** , sul record **5099** (vedi *punto B*).

In modo analogo andiamo a leggere il file AM291217.gia situato, pero', nella cartella C:\archiviogia\RIELABOR (cioe' il file nuovo derivante dalla conversione).

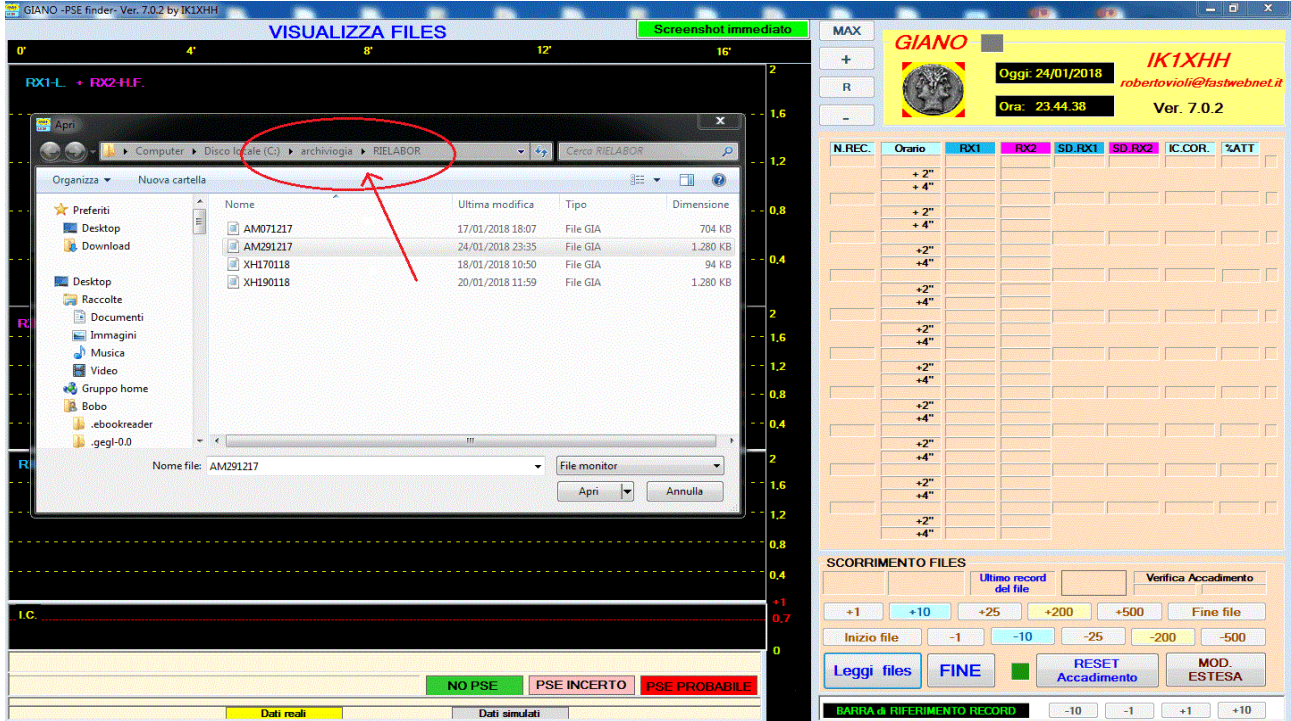

Portiamoci nella stessa posizione di prima scorrendo il file e agendo sulla **BARRA RIFERIMENTO RECORD**.

Avremo :

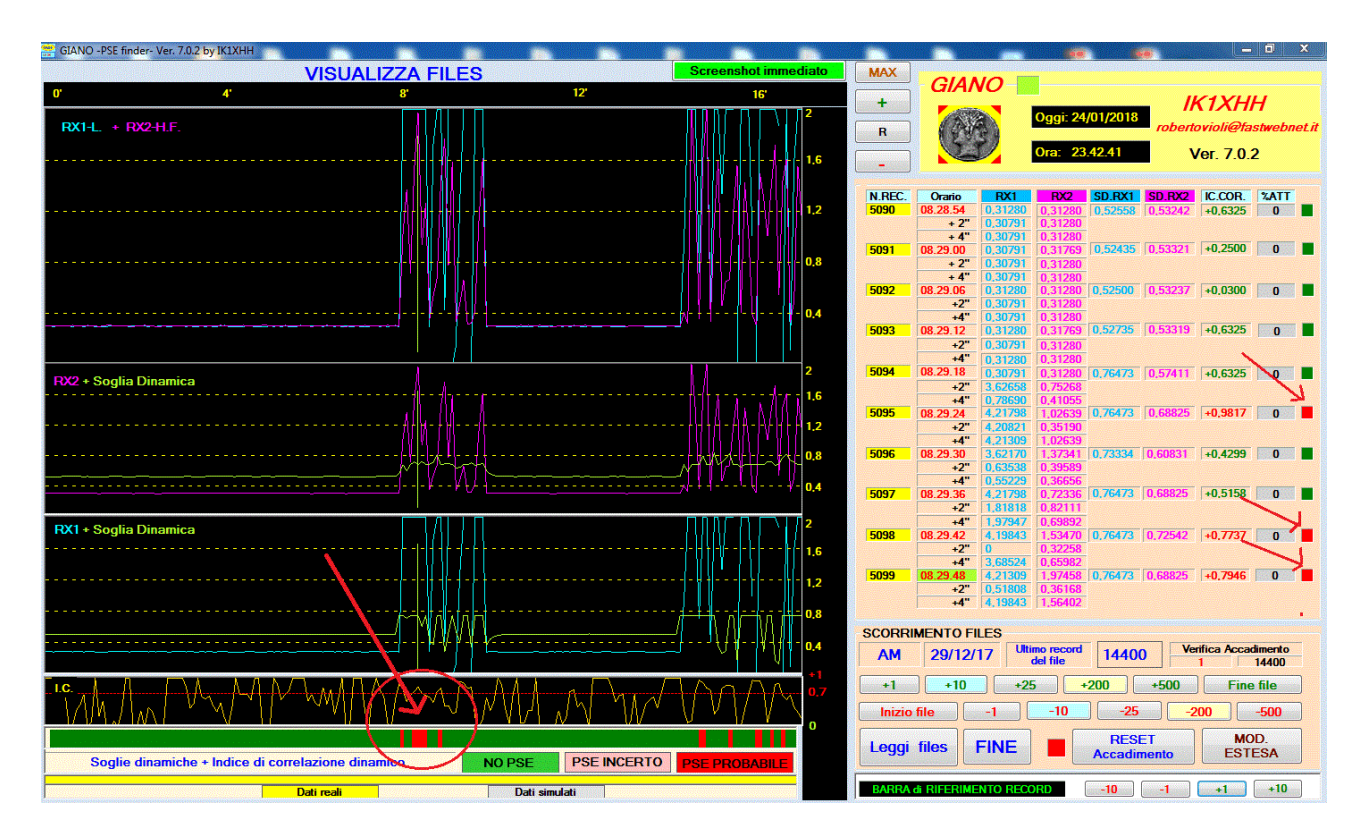

I leds relativi ai records n. 5095, 5098 e 5099 risultano ora di colore **rosso** e non **verde** come nella schermata relativa al file originale segnalando cosi' la probabilita' di un evento PSE.

Anche la barra situata in basso evidenzia la stessa situazione (vedi *cerchio rosso*). In altri termini, i 3 records citati non venivano considerati come probabili Pse in quanto l'attenuazione tra RX1 e RX2 non era considerata significativa. Avendo escluso la percentuale di attenuazione come fattore di filtro, vengono quindi considerati interessanti ai fini Pse tutti i records che soddisfano gli altri due parametri di valutazione e cioe' segnali RX1 e RX2 sopra le relative soglie dinamiche e alta correlazione tra i valori RX1 e RX2 (correlazione dinamica > di + 0.7).

Possiamo sintetizzare al massimo osservando che siamo passati: *da un FILE . gia (file formato giano) a un altro FILE . gia (file formato giano) elaborato, pero' , con condizioni diverse (da 3 filtri a 2 filtri).*

Nell'esempio proposto, scorrendo tutto il file, e' facile intuire che il ricevitore e' influenzato da un forte disturbo locale che si ripete ad intermittenza. Nei momenti di assenza del disturbo la ricezione appare "piatta" in entrambe le frequenze sintomo di regolare funzionamento del ricevitore.

Altri elementi quale l'intensita' dei segnali sproporzionati rispetto alla magnitudine dell'evento di cui si ricercava qualche segnale premonitore, al tipo molto impulsivo dei segnali stessi, alla correlazione molto altalenante tra una rilevazione e quella

successiva (2 secondi), rafforzano la conclusione che siamo di fronte ad un forte disturbo locale.

Cio' non esclude che un "piccolo" significativo segnale possa essere stato "mascherato" dal disturbo locale stesso o dalla non sufficiente sensibilita' del ricevitore.

IK1XHH Sarzana (SP) 27/01/2018